## Povrat robe dobavljaču (negativan prijem na zalihe)

Poslednja izmena 24/07/2024 2:45 pm CEST

Povrat robe dobavljaču unosimo kao **prijem sa negativnim količinama vraćenih artikala** (negativan prijem).

## **Možemo uneti:**

- **nov** prijem ili
- potražiti "originalan" prijem od dobavljača, otvorimo ga i potom kliknemo na **Kopiranje > u prijem**, pri čemu će se preneti svi podaci u nov prijem i ispravimo podatke u redovima novonastalog prijema kao što je ispod opisano.

Sve podatke unosimo kao i kod običnog prijema, osim:

- za vraćene artikle unosimo **negativne količine** i
- povrat povezujemo sa **prvobitnim prijemom te robe** (polje Veza se prikazuje kad unesemo negativnu količinu za određeni artikal).

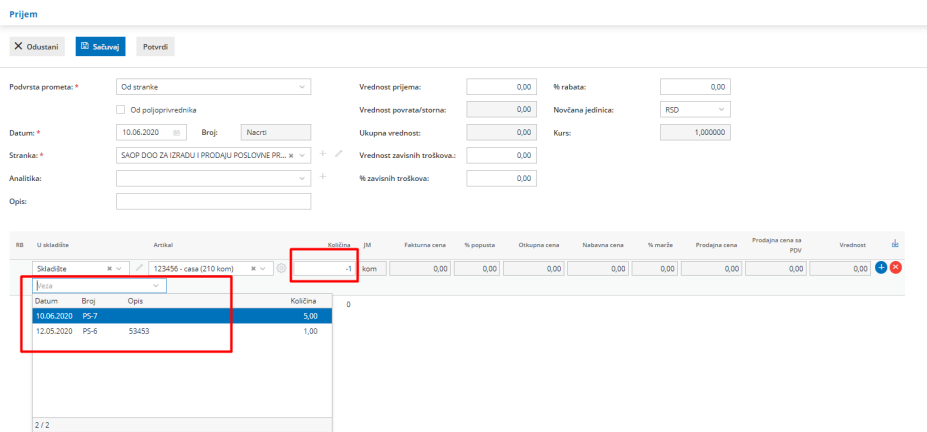

Kliknemo na plavi plusić da bismo **sačuvali red**.

Nakon unosa svih artikala, koje vraćamo, potvrdimo negativan prijem klikom na dugme Potvrdi. Otvoriće nam se pogled prijema od dobavljača.

Na negativnom prijemu (povratu robe dobavljaču) možemo povezati više prvobitnih prijema.

Veze sa prvobitnim prijemima **se ne unose samo ako je** prijem bio u prethodnoj poslovnoj godini ili prethodnom programu. Minimax u padajućoj listi pri povezivanju prikazuje prijeme koji su uneti nakon datuma poslednjeg inventara

odnosno datuma poslednjeg početnog stanja. U slučaju da vraćamo robu dobavljaču nakon urađenog inventara u Minimaxu, taj negativan prijem povzujemo sa inventarom.

## **Knji**ž**enje knji**ž**nog odobrenja za vra**ć**ene artikle dobavlja**č**u**

Ako smo primili primljen račun za artikle iz prvobitnog prijema, potrebno je proknjižiti primljeno knjižno odobrenje za vraćene artikle dobavljaču. Na unosu primljenog računa izaberemo rashod sa vrstom rashoda zalihe i povežemo ga sa negativnim prijemom koji smo prethodno napravili.

## **Iznos rashoda mora biti identičan vrednovanom iznos na negativnom prijemu.**

Ako primljeni račun nema isti iznos, kao što je vrednovan negativan prijem, neophodno je razbiti rashode.

1 U **primljenim računima** izaberemo dugme **Nov**.

2 Izaberemo dobavljača i unesemo potrebne podatke, zajedno sa **negativnim iznosom** knjižnog odobrenja.

3 Idemo na nov rashod - biramo vrstu rashoda **zalihe**. U polju prijem izaberemo **negativan prijem**, koji smo prethodno uneli na zalihe.

4 Red dodamo na račun i račun potvrdimo.